# luest"

# <span id="page-0-0"></span>**Toad® Data Point 4.2**

# **New in This Release**

Thursday, April 13, 2017

# **Contents**

- [Toad Data Point Professional Edition](#page-0-0)
- [Toad Data Point Base and Professional Editions](#page-5-0)

# **Toad Data Point - Professional Edition**

The Toad Data Point Professional edition includes the following new features and enhancements.

# **Toad Intelligence Central**

**Note:** This feature is available in the Toad Data Point Professional edition only and requires access to a Toad Intelligence Central server.

#### **Publish View with Variable in SQL**

You can now publish a view that contains a variable. This new feature allows data providers to include variables in a published view so data consumers can change the value prior to viewing the result set.

**Note:** This new feature is supported in Intelligence Central 3.3 or later.

1. To use this new feature, create a query containing a variable.

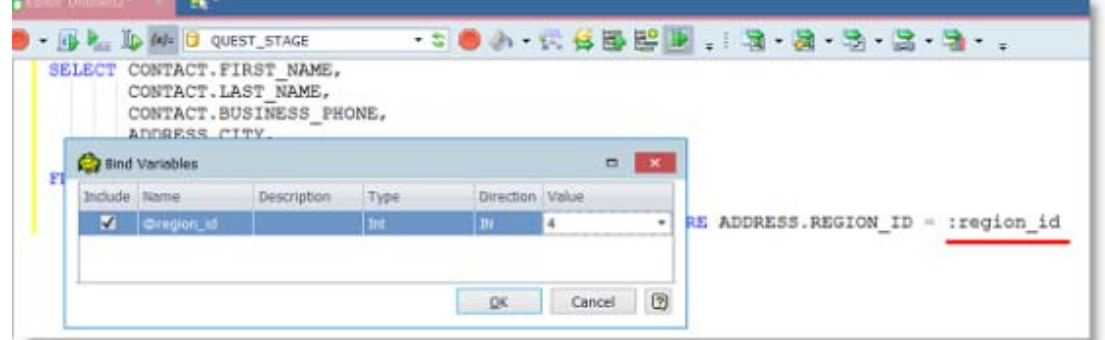

2. Then publish the query as a **View**. The Publishing dialog allows the publisher to specify a default value for each variable in the SQL at the time of publishing.

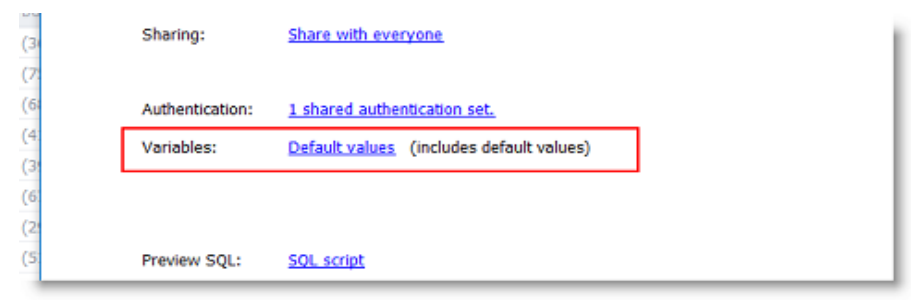

3. After publishing, the **View** owner or users with Manage privileges can modify the default value. In this way users can enter their own variable values prior to viewing the result set.

To edit the variable default value, in the Object Explorer right-click the **View** and select **View Details**. Select the **Variables** tab and click the **Edit default variables** button  $\left[\mathbf{R}\right]$ .

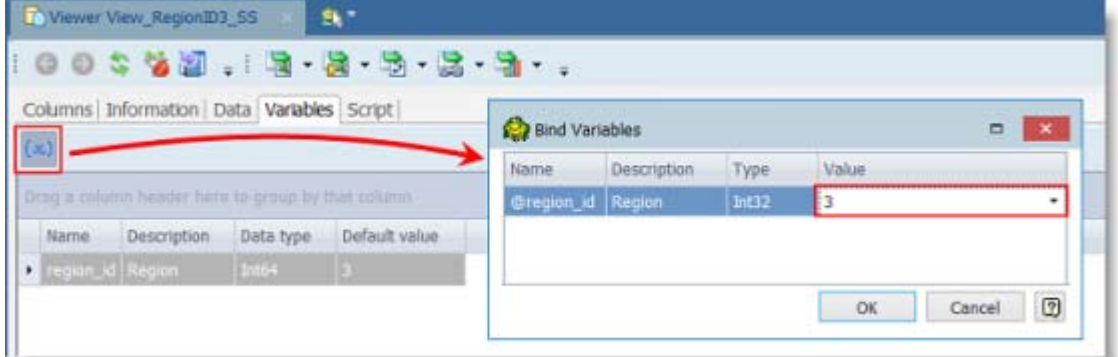

4. In the Web interface for Toad Intelligence Central 3.3 (or later), a similar feature allows users to enter a value for each variable in the SQL prior to **Downloading** the view. See the [Toad Intelligence Central](http://documents.quest.com/toad-intelligence-central/)  [Quick Start Guide](http://documents.quest.com/toad-intelligence-central/) for more information.

#### **Prompt for Variable Value when Running Published Automation Scripts**

**Note:** This new feature is supported in Intelligence Central 3.3 or later.

This release includes a new feature for Automation scripts that allows you to instruct Toad to prompt for a variable value at run time (for manually-executed scripts). This feature is supported for an Automation script executed locally or for a published script executed in Intelligence Central.

This feature applies to the following types of scripts:

- An Automation script containing a Set Variable activity. The **Prompt during run** option must be selected.
- An Automation script containing a Send Email activity. The **Prompt** option must be selected.

Review the following feature details:

- 1. To use this feature, create an Automation script containing either a Set Variable activity or a Send Email activity.
- 2. In the Set Variable activity, select the **Prompt during run** option. In the Send Email activity, select the **Prompt** option.

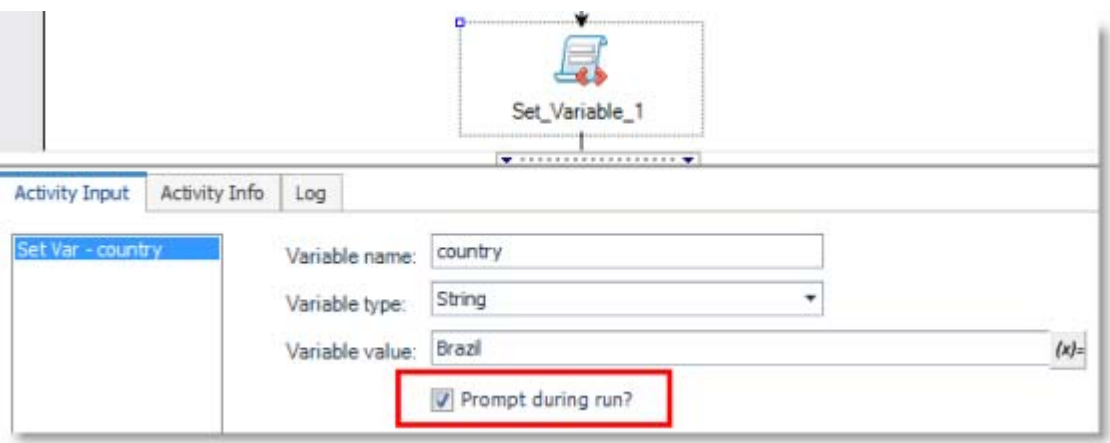

3. **Publish and specify default value.** Publish the script. The Publishing dialog allows the publisher to specify a default value for each variable in the script.

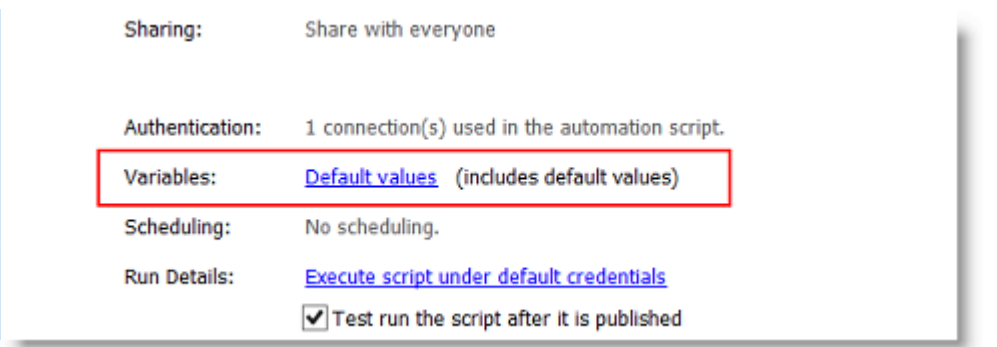

4. **Prompt for run-time value.** When a user manually executes the published script, Toad prompts for a runtime value for each variable in the script. The new value is used in this execution only and the default remains unchanged.

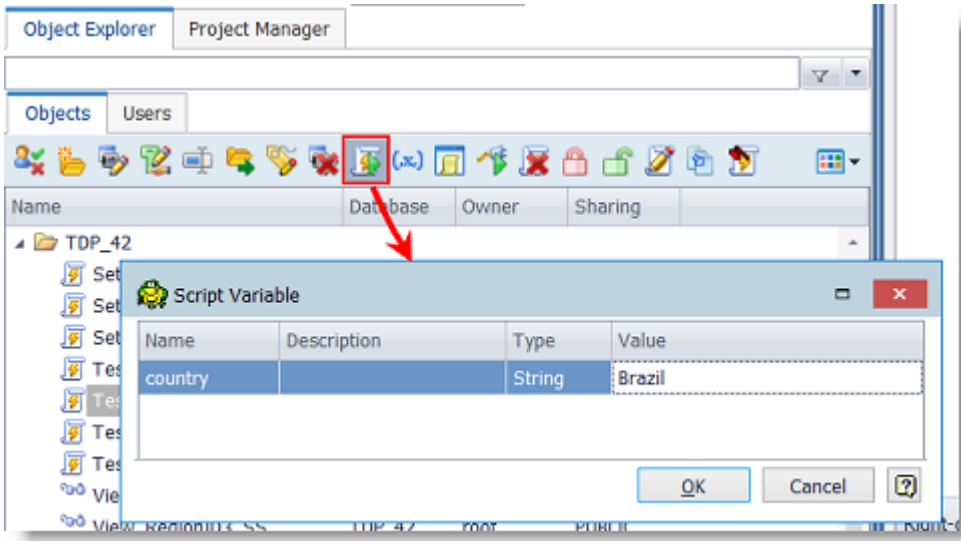

5. **Edit default value.** After publishing, the script owner or any user with Manage privileges can modify the default value. To modify the default value, select the script in the Object Explorer and click the **Edit script**  default variables button **12.** If the script is scheduled, the default value is used in the scheduled execution.

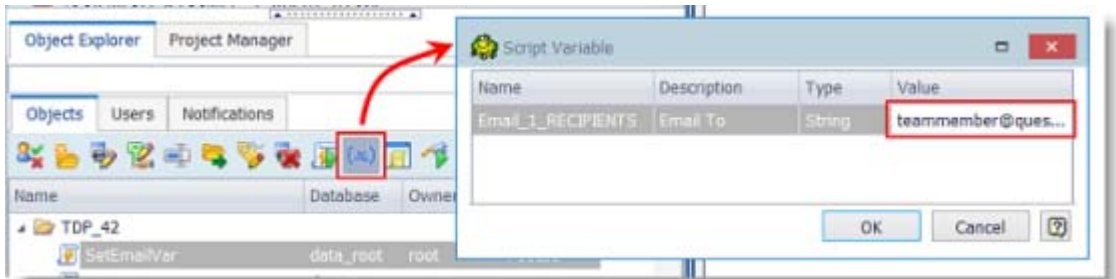

6. **In the Web interface for Toad Intelligence Central 3.3 (or later)**, a similar feature prompts the user for a variable value when the user attempts to manually run an Automation script. See the [Toad Intelligence](http://documents.quest.com/toad-intelligence-central/)  [Central Quick Start Guide](http://documents.quest.com/toad-intelligence-central/) for more information.

#### **Publish Data from Dimensional Viewer Using Automation**

This release includes a new Automation activity which allows you to export or publish data from a Dimensional View. Use this new activity in Automation workflows such as the following:

• Publish Dimensional Viewer data to Intelligence Central as a dataset. You can publish each view (container) in the Dimensional Viewer document to a separate dataset.

• Publish Dimensional Viewer data to an Excel file. Then add a Publish File activity to your script to publish the Excel file to Intelligence Central.

**Improved Error Messaging.** For scheduled scripts running on Intelligence Central, Toad provides improved error logging and more meaningful error messages.

## **Data Management**

#### **Dimensional Viewer**

This release includes several new enhancements to the Dimensional Viewer. You can now export all views to a file or location, publish data to Intelligence Central, and edit the underlying query.

- **Export All Views to Excel or Local Storage.** You can now export all views (containers). Multiple views can be exported to multiple worksheets in an Excel file or to multiple tables in Local Storage.
	- To export to Excel, click **Export All** in the Wizard bar.
	- To save to Local Storage, click **Local Storage** in the Wizard bar.

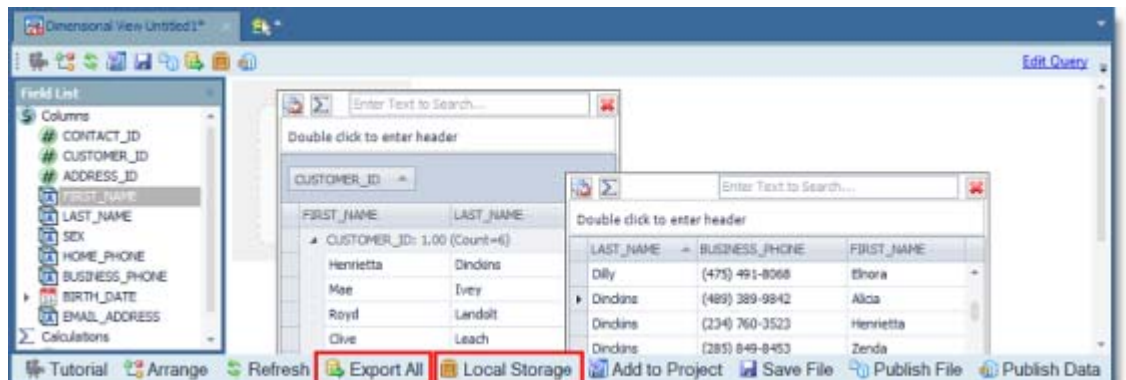

- **Publish Data to Toad Intelligence Central.** You can now publish view data to Intelligence Central as a dataset. Publish either a single view or publish multiple (or all) views. Each view is published as an individual dataset.
	- To publish a single view, right-click within the view and select **Send To | Publish Container**.
	- To publish multiple (or all) views, click **Publish Data** in the Wizard bar. Then in the Publishing dialog, click **Publish Detail** to select which views to publish. You can also give each dataset (container) a unique name.

**Note:** Publishing to Intelligence Central requires access to a Toad Intelligence Central server.

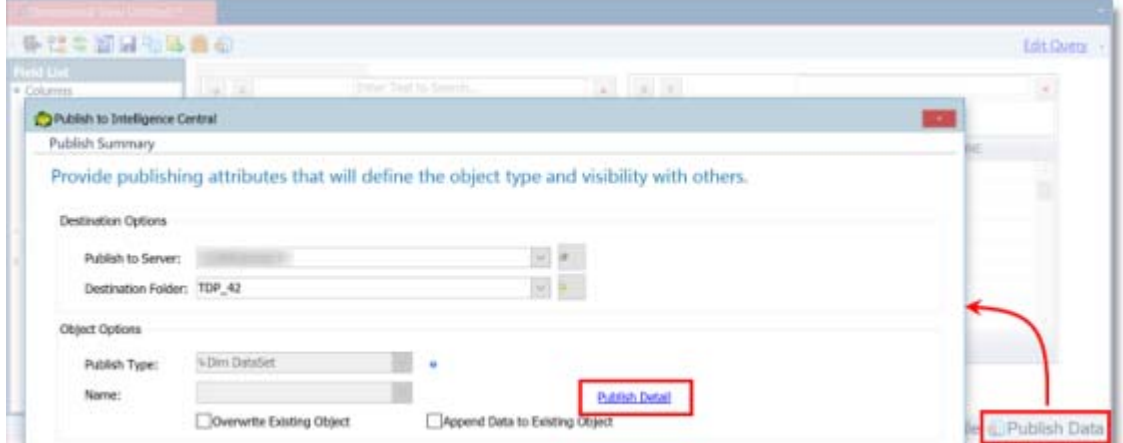

• **Edit Query.** You can now edit the underlying query for the Dimensional View document. Click **Edit Query** in the Dimensional View window.

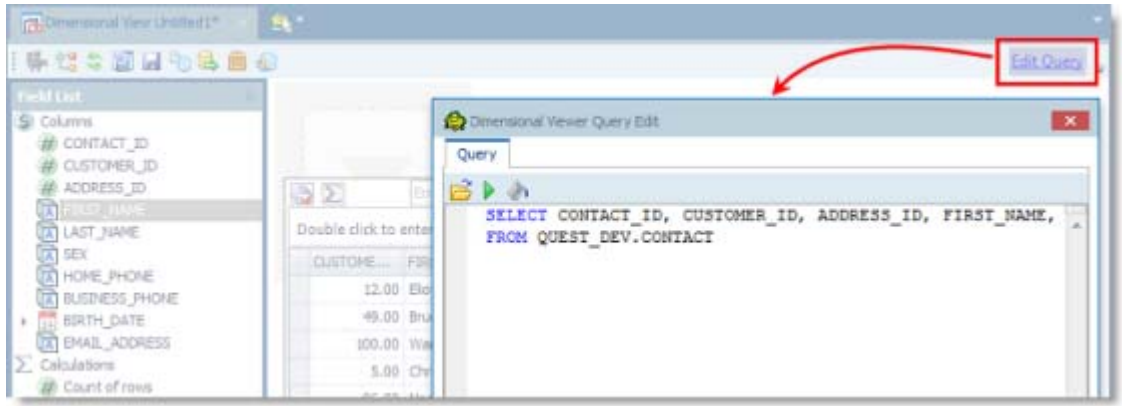

### **Connections**

**ODBC Connections - Enable Disk Caching to Improve Performance**

• For ODBC connections, you can now instruct Toad to cache object metadata and retain it between Toad sessions. Using this option can improve performance in future requests. To specify this option, select **Tools | Options | Database | ODBC**.

**OData.** This release includes support for OData version 4.

**IBM iSeries ODBC.** A Functions tab now displays in the Object Explorer for iSeries connections, as expected.

**Azure DataMarket.** In this release of Toad Data Point, the option to create a connection to Azure DataMarket is no longer available. See<https://datamarket.azure.com/browse/data> for more information about Microsoft's announcement to retire DataMarket.

## **Automation**

#### **Dimensional View Activity**

This release includes a new Automation activity for exporting data from a Dimensional View. This new activity allows you to open an existing Dimensional View file, execute the query, and export the data to Excel, Local Storage, or Intelligence Central.

• To use the Dimensional Viewer activity, drag it from the Automation toolbox to the script design area. Select an existing Dimensional Viewer file. Then select an export method and specify export options.

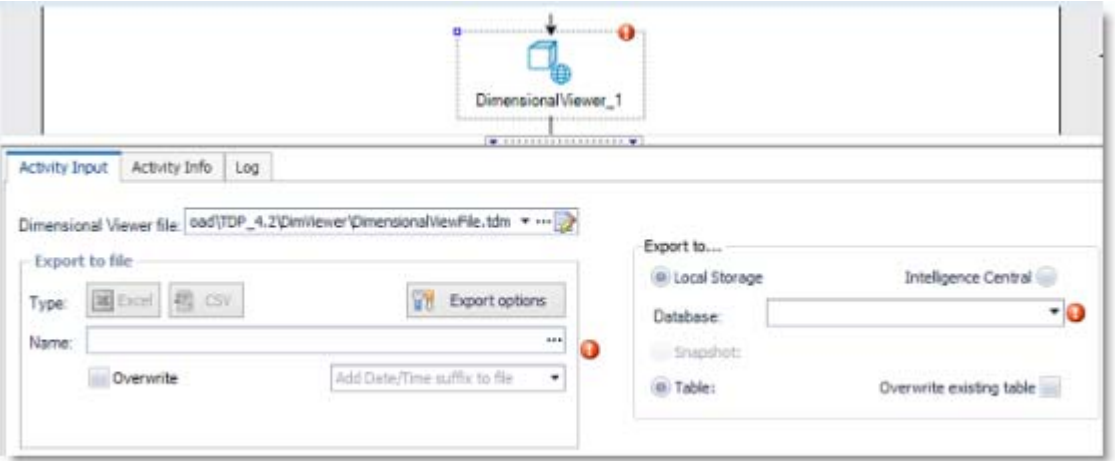

• If the underlying query for your Dimensional View uses a variable, you can use the Set Variable activity to instruct Toad to prompt for a variable value during each script execution. See a description of this new feature in the *Toad Data Point - Base and Professional Editions | Automation* section.

<span id="page-5-0"></span>• Several other new enhancements are included in the Dimensional Viewer in this release. See the *Toad*  **Data Point - Professional Edition | Data Management | Dimensional Viewer** section for more information.

# **Toad Data Point - Base and Professional Editions**

The Base and the Professional editions of Toad Data Point contain the following new features and enhancements.

# **Query Development**

#### **SQL Recall**

**Oracle Connections.** For Oracle connections, when you use F5 to execute all statements or click **Run Script** in the Wizard bar, all executed statements are now saved to SQL Recall.

# **Automation**

#### **Set Variable Activity**

**Prompt for Variable Value at Run Time.** In the Set Variable activity, you can now instruct Toad to prompt for a variable value each time you manually execute the Automation script.

- 1. To use this feature, specify a named variable and variable value using the Set Variable activity.
- 2. In the Set Variable activity, select **Prompt during run**.

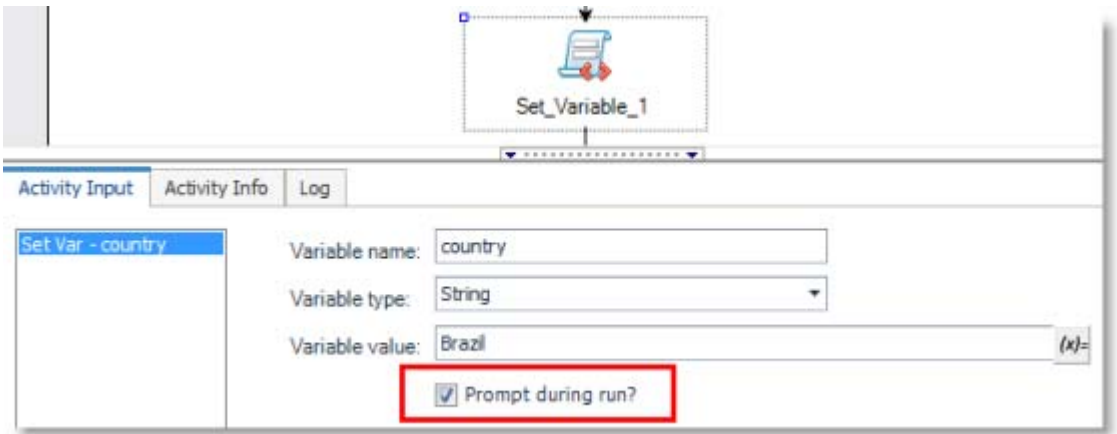

3. Execute the script manually. Toad prompts you for a variable value by opening the Bind Variables dialog. Use the default value or enter a new value. The new value is used in this execution only and the default remains unchanged.

If you schedule the script, scheduled execution uses the default value you specified through the Set Variable activity.

4. When you build a script that uses the Set Variable activity to set the value of a bind parameter or variable for SQL located in another activity, this feature allows you to easily modify that value at run time without modifying the script.

This feature also applies when scripts are published to and manually executed in Intelligence Central. See the *Toad Data Point - Professional Edition | Toad Intelligence Central* section to learn how this feature is used in published Automation scripts.

#### **Send Email Activity**

**Prompt for Recipient Address at Run Time.** In the Send Email activity, you can now easily instruct Toad to prompt for a recipient email address each time the Automation script is manually executed.

- 1. To use this feature, add a Send Email activity to your Automation script. Specify a default value in the **To** field.
- 2. Then select the **Prompt** check box. This instructs Toad to treat this field as a variable field and to prompt for a value.

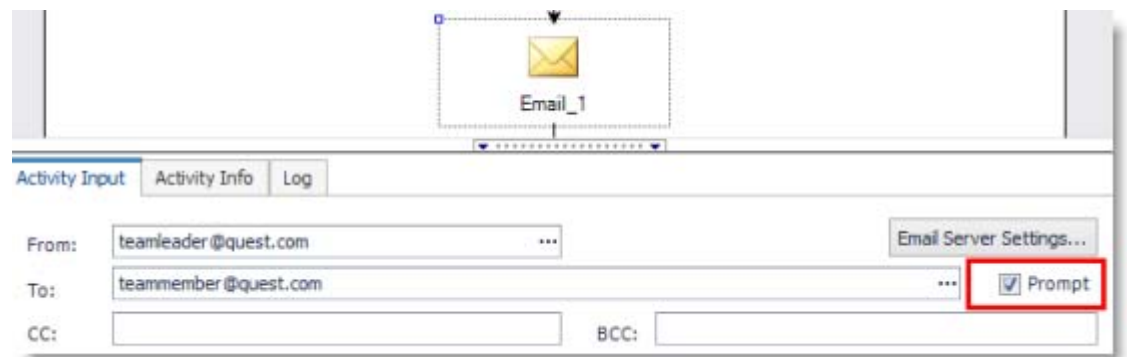

3. Execute the script manually. Toad prompts you for a variable value by opening the Bind Variables dialog. Use the default value or enter a new value. The new value is used in this execution only and the default remains unchanged.

If you schedule the script, scheduled execution uses the default value you specified in the **To** field.

This feature also applies when scripts are published to and manually executed in Intelligence Central. See the *Toad Data Point - Professional Edition | Toad Intelligence Central* section to learn how this feature is used in published Automation scripts.

#### **Set Variable and Set Variable Value Activities**

• **Reorder Variable List.** In the Set Variable and the Set Variable Value Automation activities, you can now reorder the list of variables.

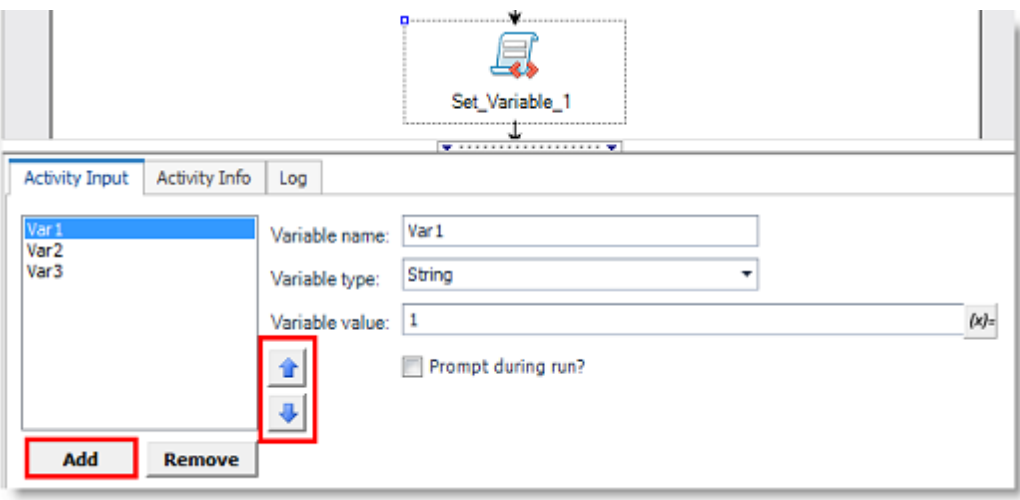

#### **Email Server Settings**

• You can now select between SSL or TLS when specifying a secure email connection. You can specify email server settings in the **Send Email** activity or in script **Settings | Compose Email**.

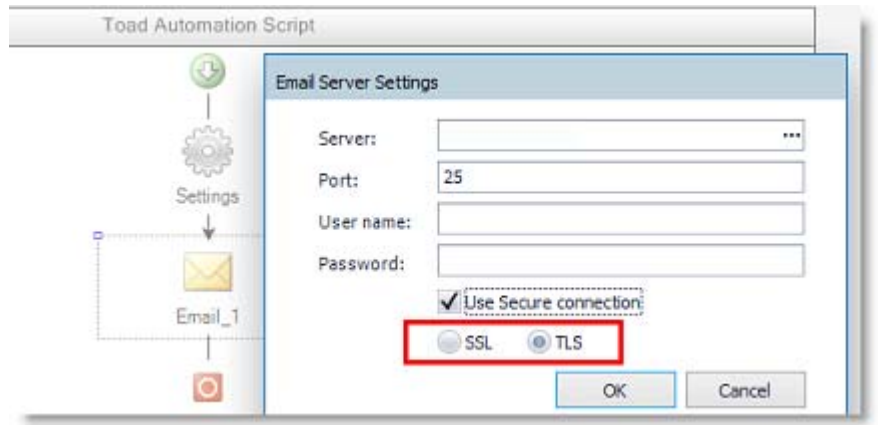

#### **Select to File Activity**

- **Export File Name Suffix.** When appending a suffix to the export file name, you can now only select a date or datetime suffix. To include a variable or expression in the suffix, use the Set Variable activity to define a variable or build an expression. Then use the variable as a suffix in the export file name by entering the hash symbol before and after the variable name (#VariableName#).
- This change also applies to the **Clean Data activity**.

# **Connections**

#### **Support for SQL Server 2016**

• Toad Data Point has been tested with SQL Server 2016. In addition to this release, Toad Data Point 4.1 has been tested with SQL Server 2016.

#### **IBM DB2 Connection String**

• You can now use a connection string to define a DB2 connection. To use this method, select the **Connection string** option in the Create New Connection dialog. Then enter connection information in the fields. The connection string is displayed in the Connection String text box.

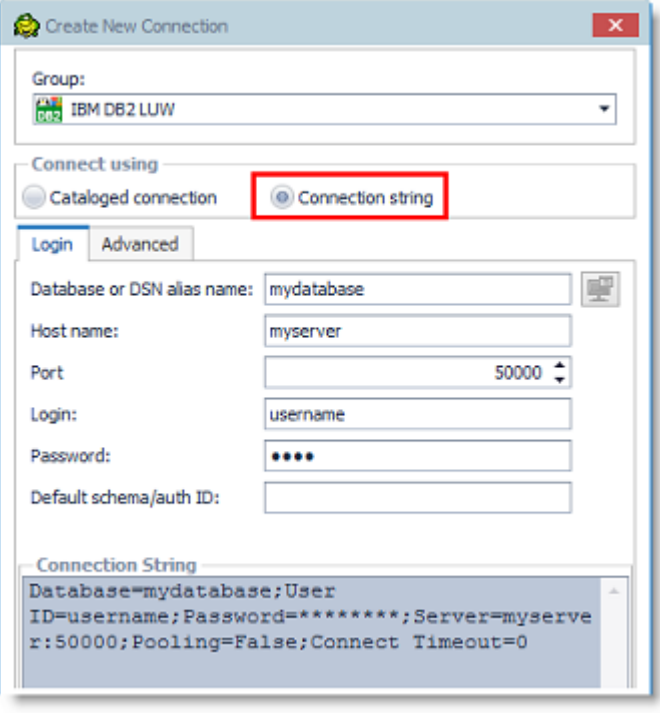

#### **Improve Oracle Query Performance**

- This release includes a new option that allows you to improve query performance for Oracle connections by fine-tuning the batch size for your query. To use this feature, go to **Tools | Options | Database | Oracle**. In the **Number of rows to fetch in all queries** field, specify the number of rows to fetch.
- As an alternative option, select the **Default** check box to allow batch size to be adjusted automatically.

### **Installation**

#### **Microsoft .NET Framework Requirement**

This release of Toad requires Microsoft .NET Framework version 4.5.1 where .NET 4.5 was previously required. See the System Requirement in the *Toad Data Point Release Notes* for .NET requirements for your operating system. During installation, if .NET 4.5.1 is required and not detected, installation stops, Toad provides a link, and you are prompted to download .NET 4.5.1.

#### **Start Menu and Application Directory**

- By default, you will now find Toad Data Point under **Quest Software** in the **Start** menu.
- The default location for the Toad Data Point application directory (fresh install) is now under **Quest Software**.

# **Idea Pond**

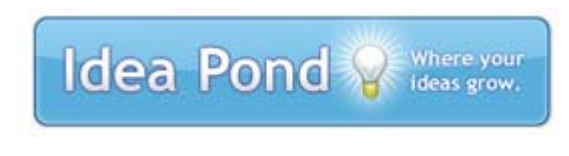

Got a great idea for a new Toad Data Point feature or enhancement? Share it with the Development Team and the Community by posting it on Idea Pond.

Visit [Toad Data Point - Idea Pond](http://www.toadworld.com/products/toad-data-point/i/default.aspx) where you can submit your ideas. You can also read and vote on the enhancement ideas submitted by other Toad users.

# **Learn More**

Remember, you can find blogs, videos, and forums at the [Toad Data Point Community.](http://www.toadworld.com/products/toad-data-point/default.aspx)

- Learn about new features from product video demos.
- Find answers to your questions in the forums.
- Learn tips and tricks from blog posts.
- Find product documentation

© 2017 Quest Software Inc. ALL RIGHTS RESERVED.

 This guide contains proprietary information protected by copyright. The software described in this guide is furnished under a software license or nondisclosure agreement. This software may be used or copied only in accordance with the terms of the applicable agreement. No part of this guide may be reproduced or transmitted in any form or by any means, electronic or mechanical, including photocopying and recording for any purpose other than the purchaser's personal use without the written permission of Quest Software Inc.

The information in this document is provided in connection with Quest Software products. No license, express or implied, by estoppel or otherwise, to any intellectual property right is granted by this document or in connection with the sale of Quest Software products. EXCEPT AS SET FORTH IN THE TERMS AND CONDITIONS AS SPECIFIED IN THE LICENSE AGREEMENT FOR THIS PRODUCT, QUEST SOFTWARE ASSUMES NO LIABILITY WHATSOEVER AND DISCLAIMS ANY EXPRESS, IMPLIED OR STATUTORY WARRANTY RELATING TO ITS PRODUCTS INCLUDING, BUT NOT LIMITED TO, THE IMPLIED WARRANTY OF MERCHANTABILITY, FITNESS FOR A PARTICULAR PURPOSE, OR NON-INFRINGEMENT. IN NO EVENT SHALL QUEST SOFTWARE BE LIABLE FOR ANY DIRECT, INDIRECT, CONSEQUENTIAL, PUNITIVE, SPECIAL OR INCIDENTAL DAMAGES (INCLUDING, WITHOUT LIMITATION, DAMAGES FOR LOSS OF PROFITS, BUSINESS INTERRUPTION OR LOSS OF INFORMATION) ARISING OUT OF THE USE OR INABILITY TO USE THIS DOCUMENT, EVEN IF QUEST SOFTWARE HAS BEEN ADVISED OF THE POSSIBILITY OF SUCH DAMAGES. Quest Software makes no representations or warranties with respect to the accuracy or completeness of the contents of this document and reserves the right to make changes to specifications and product descriptions at any time without notice. Quest Software does not make any commitment to update the information contained in this document.

If you have any questions regarding your potential use of this material, contact:

Quest Software Inc. Attn: LEGAL Dept 4 Polaris Way Aliso Viejo, CA 92656

Refer to our web site ([www.quest.com](http://www.quest.com/)) for regional and international office information.

#### **Patents**

This product includes patent pending technology. For the most current information about applicable patents for this product, please visit our website at [www.quest.com/legal.](https://www.quest.com/legal/)

#### **Trademarks**

Quest, Quest Software, LiteSpeed, SQL Navigator, vWorkspace, Toad, and the Quest logo are trademarks of Quest Software Inc. in the U.S.A. and other countries. For a complete list of Quest Software trademarks, please visit our website at [www.quest.com/legal](https://www.quest.com/legal/). Microsoft, Windows, Windows Server, Windows Vista, Visual Studio, SQL Server, SharePoint, Access and Excel are either registered trademarks or trademarks of Microsoft Corporation in the United States and/or other countries. Oracle is a trademark or registered trademark of Oracle and/or its affiliates in the United States and other countries. Citrix® and XenApp™ are trademarks of Citrix Systems, Inc. and/or one or more of its subsidiaries, and may be registered in the United States Patent and Trademark Office and in other countries. SAP is the registered trademark of SAP AG in Germany and in several other countries. IBM and DB2 are registered trademarks of International Business Machines Corporation. MySQL is a registered trademark of MySQL AB in the United States, the European Union and other countries. Google and Google Analytics are registered trademarks of Google Inc. PostgreSQL is a registered trademark of the PostgreSQL Community Association of Canada. Subversion is a trademark of the Apache Software Foundation. All other trademarks, servicemarks, registered trademarks, and registered servicemarks are property of their respective owners.

Back to Top